# **FAOstat Food and Agriculture Organization of the United Nations**

The printable version is no longer supported and may have rendering errors. Please update your browser bookmarks and please use the default browser print function instead.

#### $\Box$

#### **Contents**

[SUMMARY](#page--1-0)

[Series pulled from the FAOSTAT Trade](#page--1-0) [GENERAL STEPS TO PULL DATA FROM FAOSTAT](#page--1-0) [VARIABLE EXAMPLE: SeriesAgMeatImportValueFAOTrade](#page--1-0) [ADDITIONAL INFORMATION](#page--1-0)

## **SUMMARY**

[FAOSTAT](https://www.fao.org/faostat/en/#home) gives users access to food and agriculture data for over 245 countries and territories. Additionally, it covers all FAO regional groupings from 1961 to the most recent year available. Users are able to select different indicators from a variety of different domain groupings including Production, Investment, and Trade.

# **Series pulled from the FAOSTAT Trade**

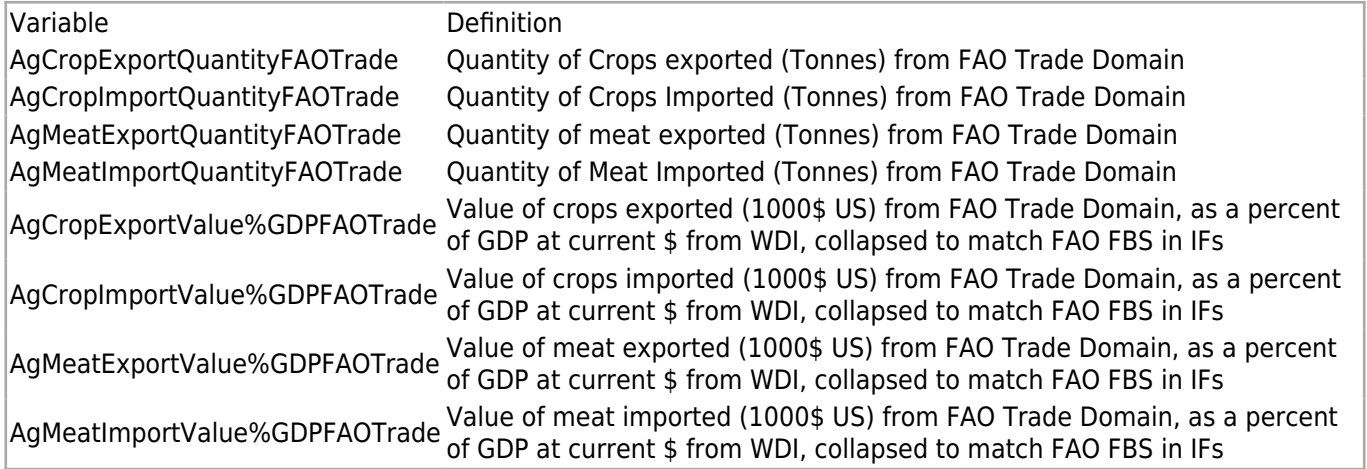

To pull data, please follow the instructions below.

# **GENERAL STEPS TO PULL DATA FROM FAOSTAT**

Step 1.) Navigate to the homepage of [FAOSTAT](https://www.fao.org/faostat/en/#home)

Step 2.) Near the top of the page, click on the tab labeled "**Data**"

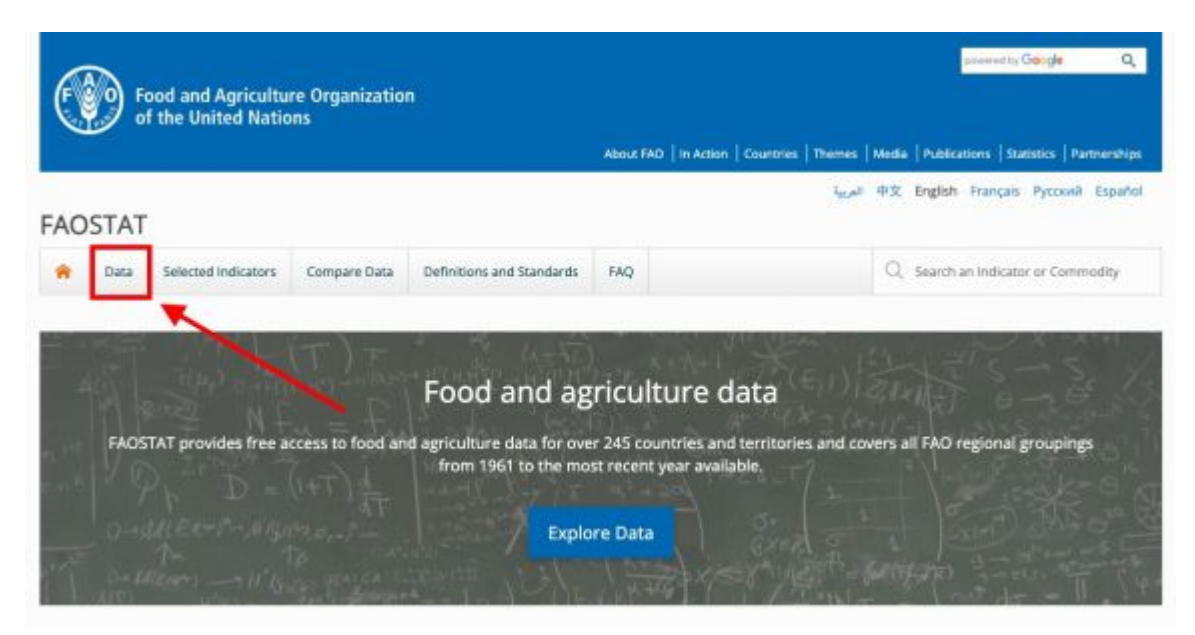

FAOSTAT Homepage

Step 3.) A page will pop up with a number of different domains, click on the one your series is in

| Selected Indicators                                          |                                                         |
|--------------------------------------------------------------|---------------------------------------------------------|
| Compare Data<br>Definitions and Standards<br>Data<br>ŵ       | Q Search an Indicator or Commodity<br>FAO.              |
| Data                                                         |                                                         |
| <b>DOMAINS</b><br>DOMAINS TABLE                              |                                                         |
| <b>\\\\ff</b> Production                                     | Investment spainting                                    |
| ▶ <sup>이번</sup> Food Security and Nutrition Space indicators | Macro-Economic Indicators                               |
| 画 Food Balances                                              | ▶ Wi Food Value Chain                                   |
| $\triangleright$ $\stackrel{\triangle}{\approx}$ Trade       | $\triangleright$ $\odot$ Climate Change                 |
| <b>(5) Prices</b>                                            | ▶ Ø Forestry                                            |
| <b><i>ill</i></b> Land, Inputs and Sustainability<br>$\,$    | $\triangleright$ $\mathbb{C}$ SDG Indicators $\bigcirc$ |
| <sup>2</sup> Population and Employment<br>þ                  | ▶ <sup>@</sup> World Census of Agriculture              |

List of Domains

## **VARIABLE EXAMPLE: SeriesAgMeatImportValueFAOTrade**

Step 4.) SeriesAgMeatImportValueFAOTrade in IFs is under the "**Trade**" category, select

#### this to bring down a menu

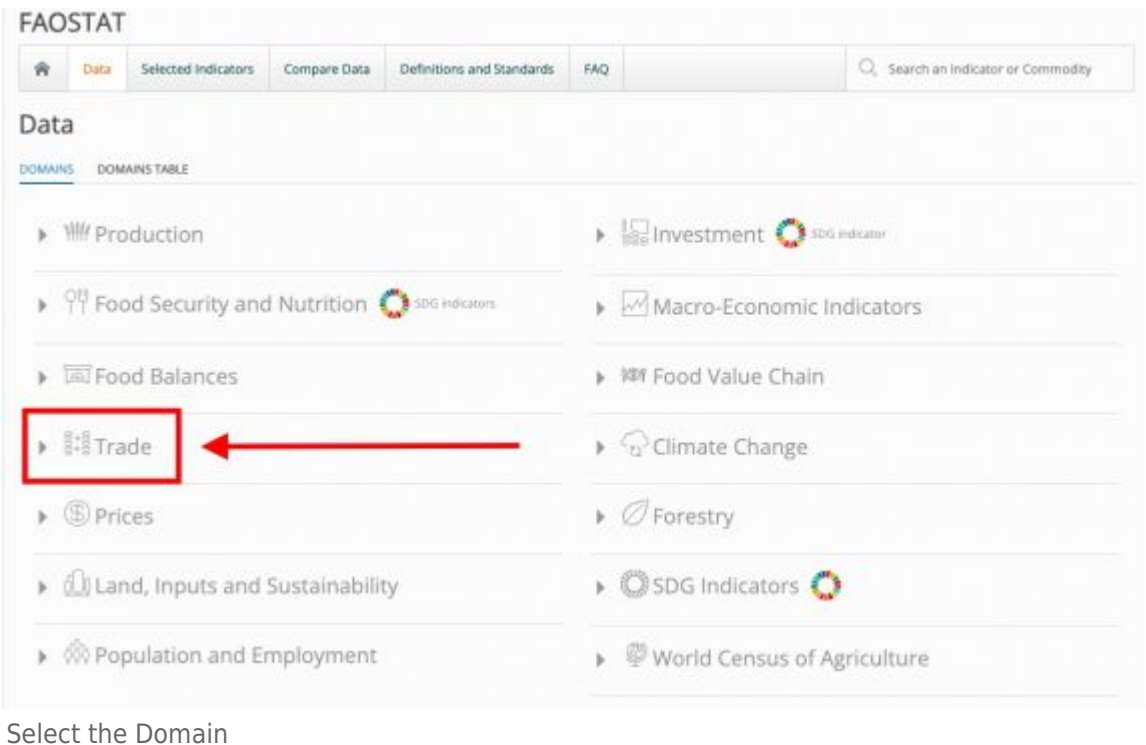

Step 5.) Click on "**Crops and livestock products**", a new page will appear

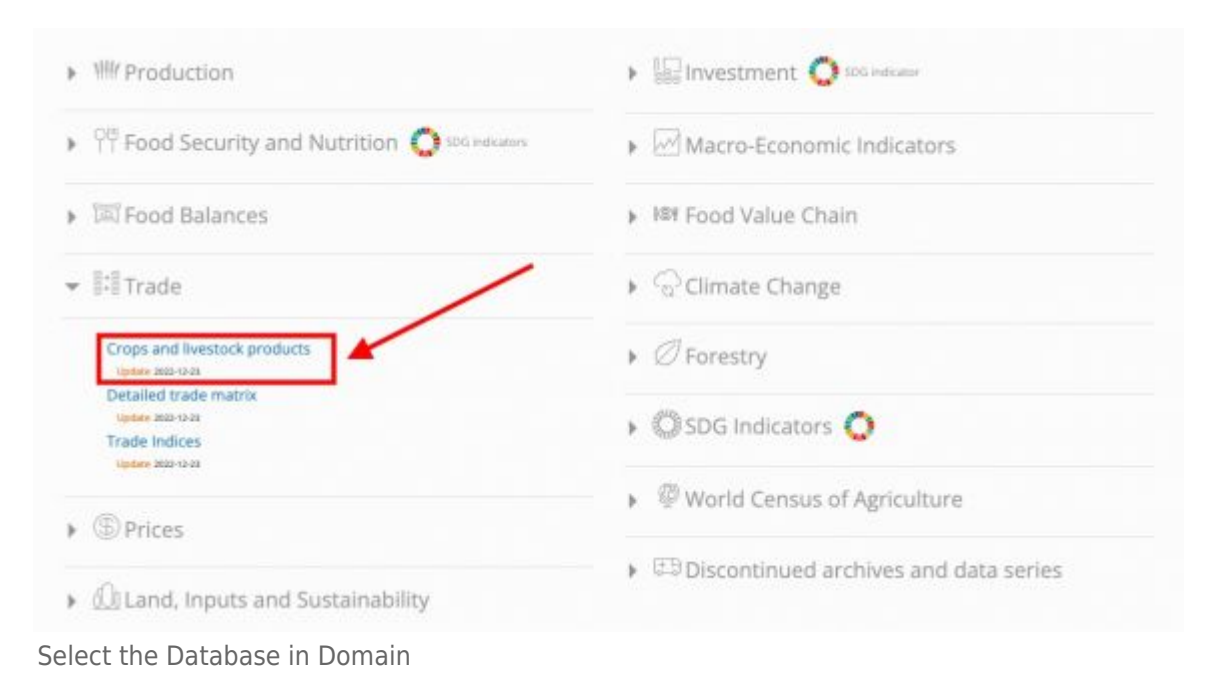

Step 6.) Under "Countries" on the right hand side, select "**Select All**"

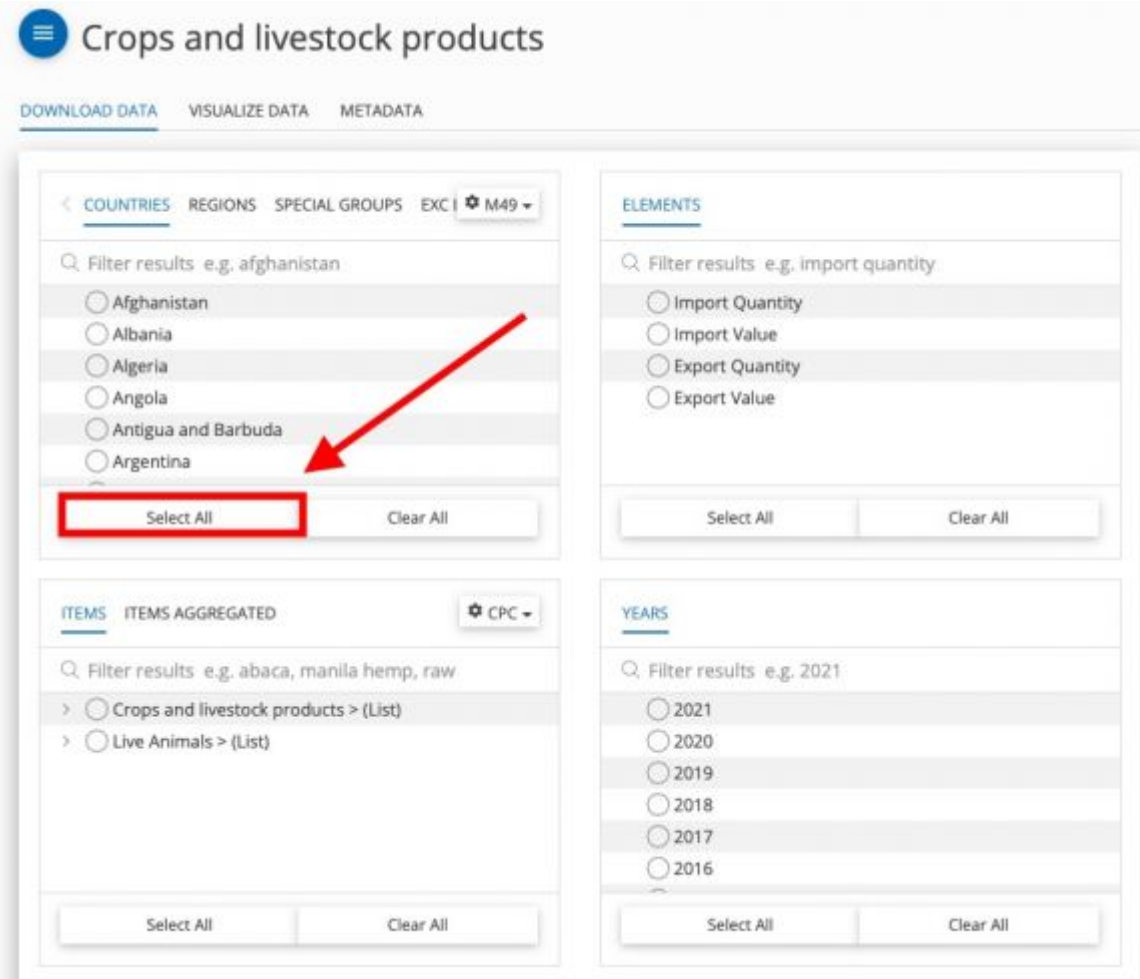

Select (All) Countries

#### Step 7.) Under "Years" on the left hand side, select "**Select All**"

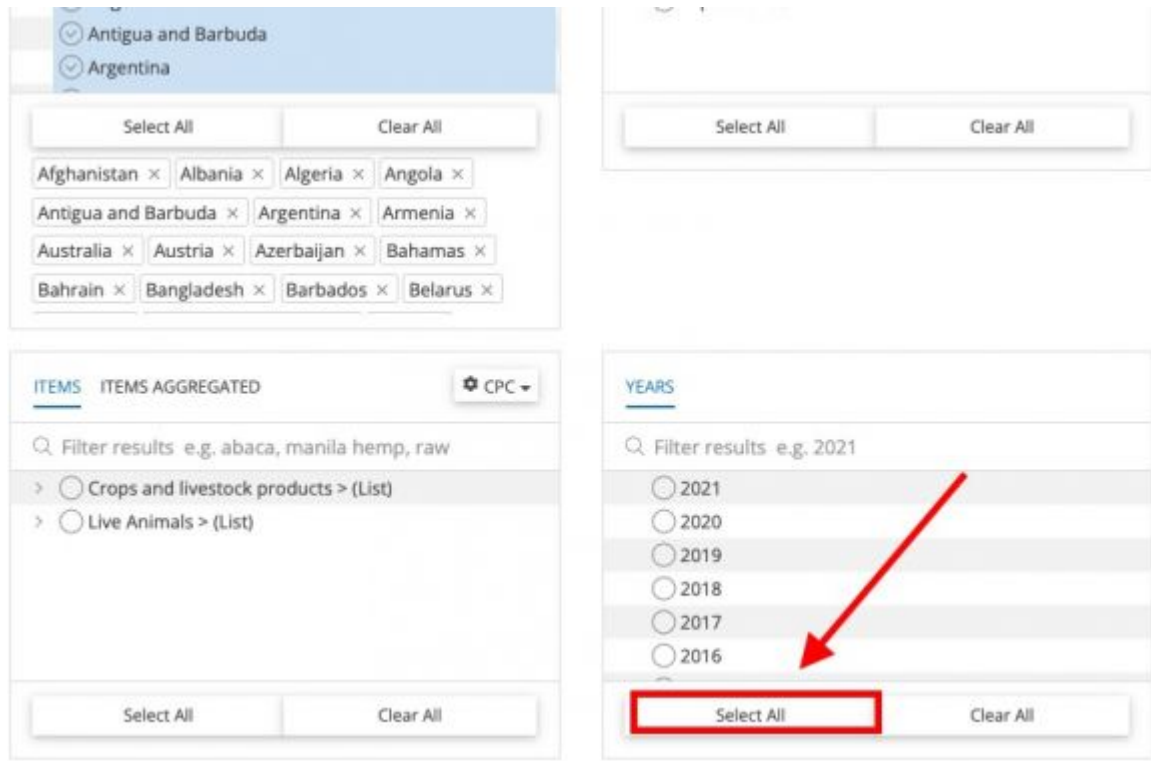

Select (All) Years

Step 8.) Under "Elements" on the right hand side, select "**Import Value**"

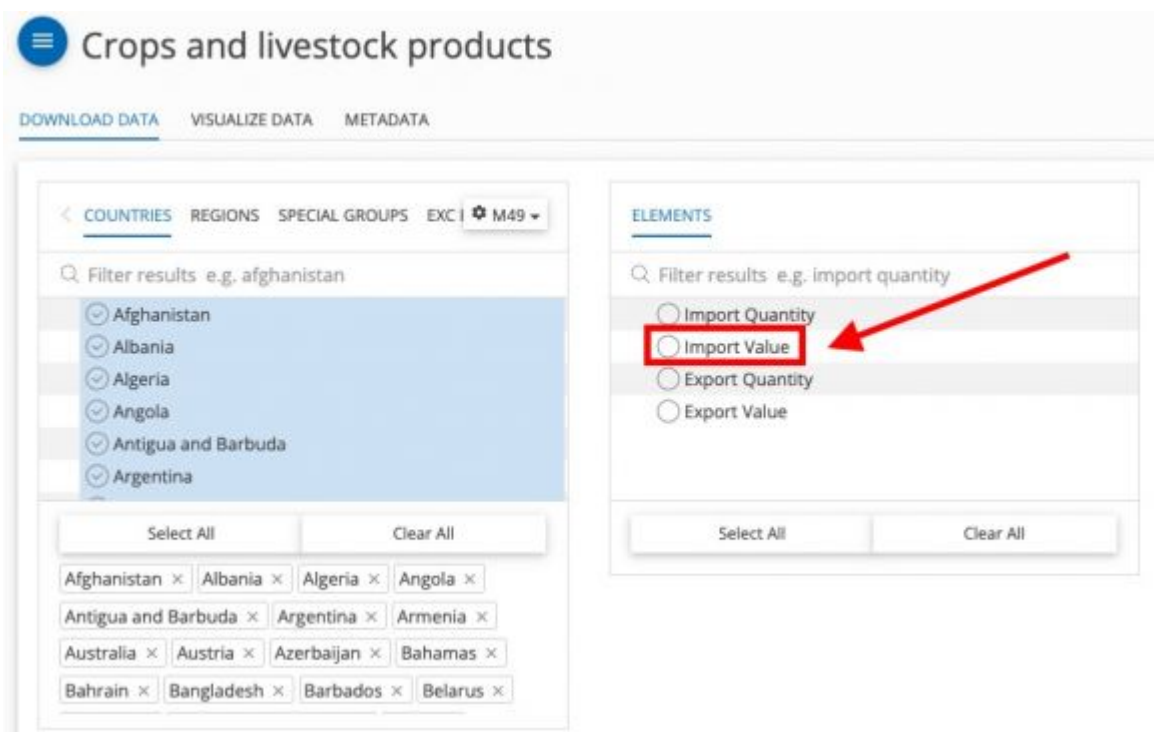

Select the Element

Step 9.) On the bottom left side, next to the tab "Items", select "**Items Aggregated**"

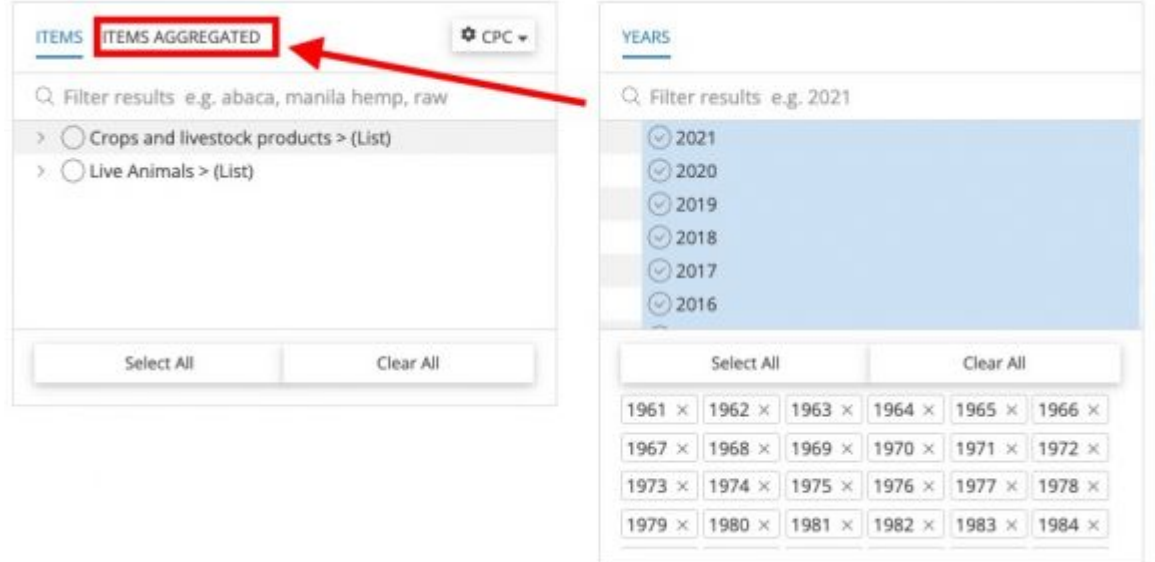

Click Items Aggregated

Step 10.) Next to the section "Crops and livestock products > (List)", click on the **>** button to bring down a list of different variables

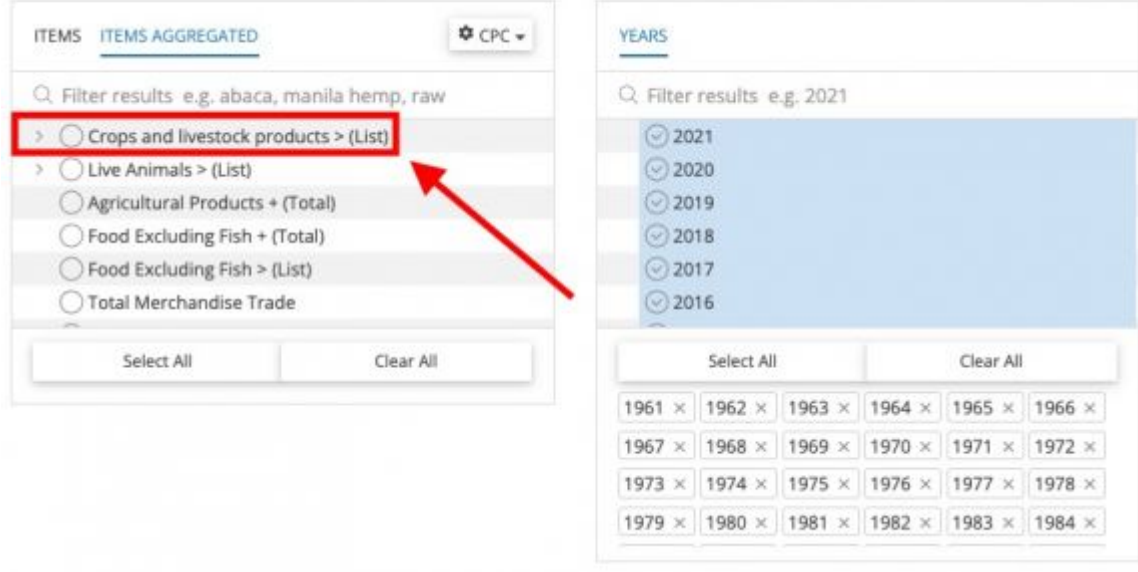

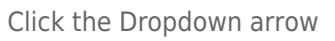

Step 11.) Scroll down and select "**Meat and Meat Preparations + (Total)**"

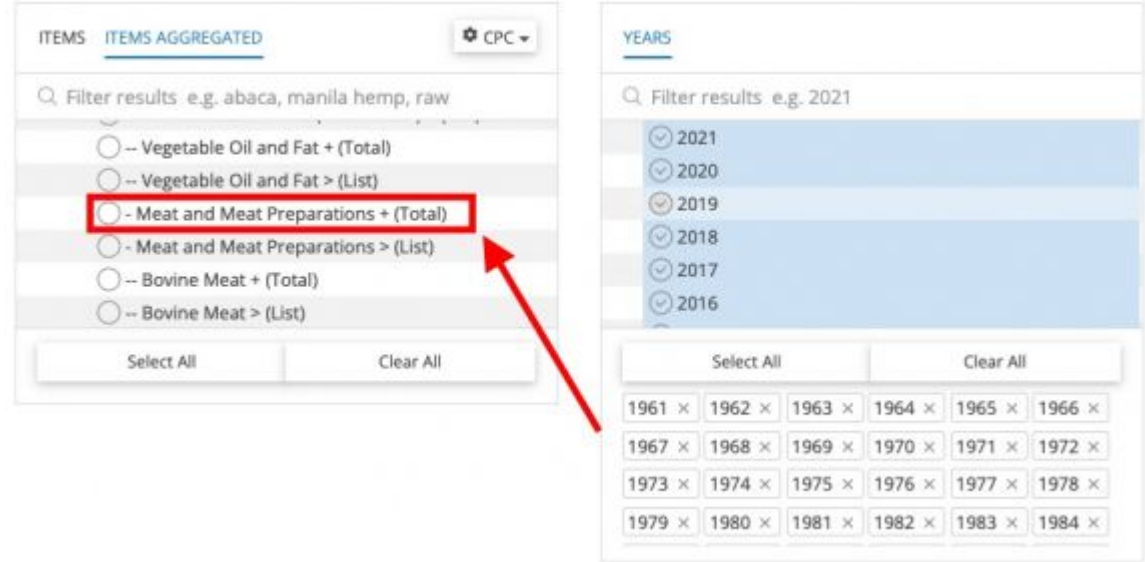

Select the Variable

#### Step 12.) Scroll down and select "**Download Data**"

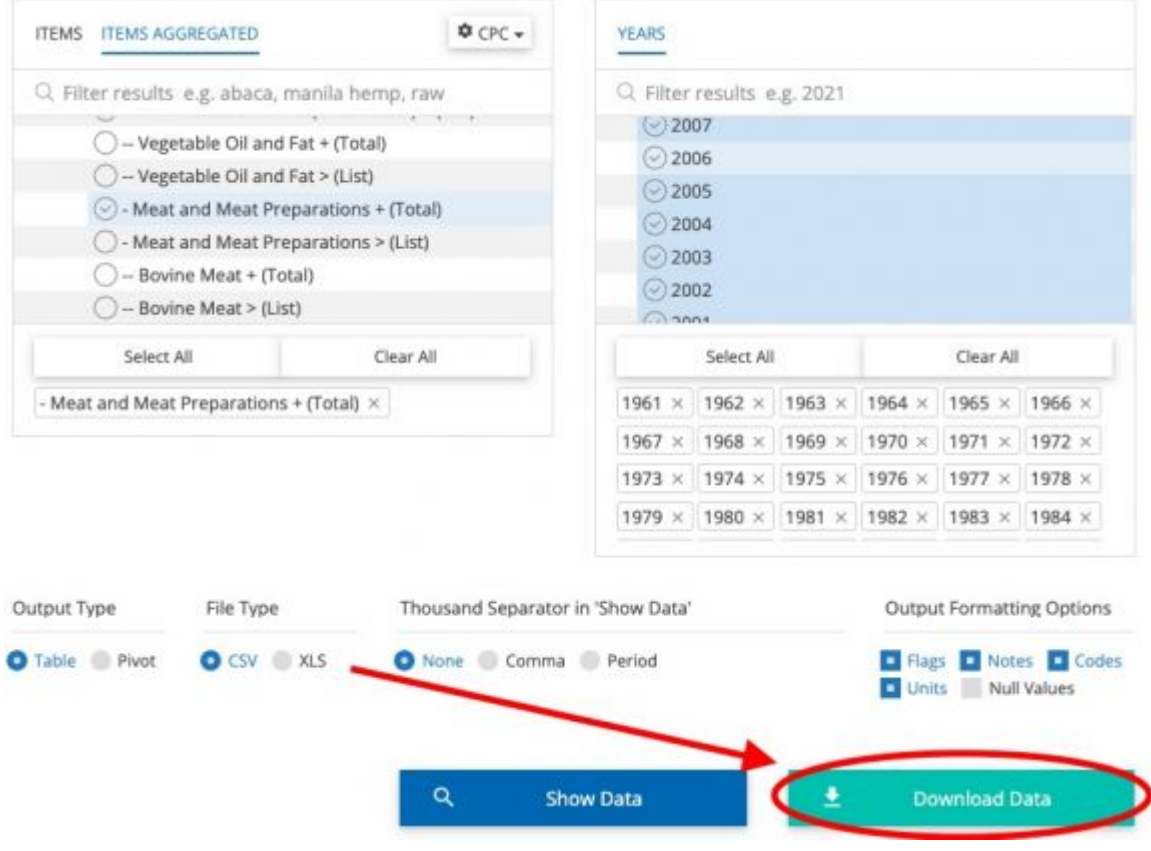

Click "Download"

Step 13.) An Excel sheet will download. Now you can format the data to upload it into IFs. To import data into IFs, please follow the instructions found in the [Importing Data \(general](https://pardeewiki.du.edu/index.php?title=Importing_data_(general_instructions)) [instructions\)](https://pardeewiki.du.edu/index.php?title=Importing_data_(general_instructions)) page.

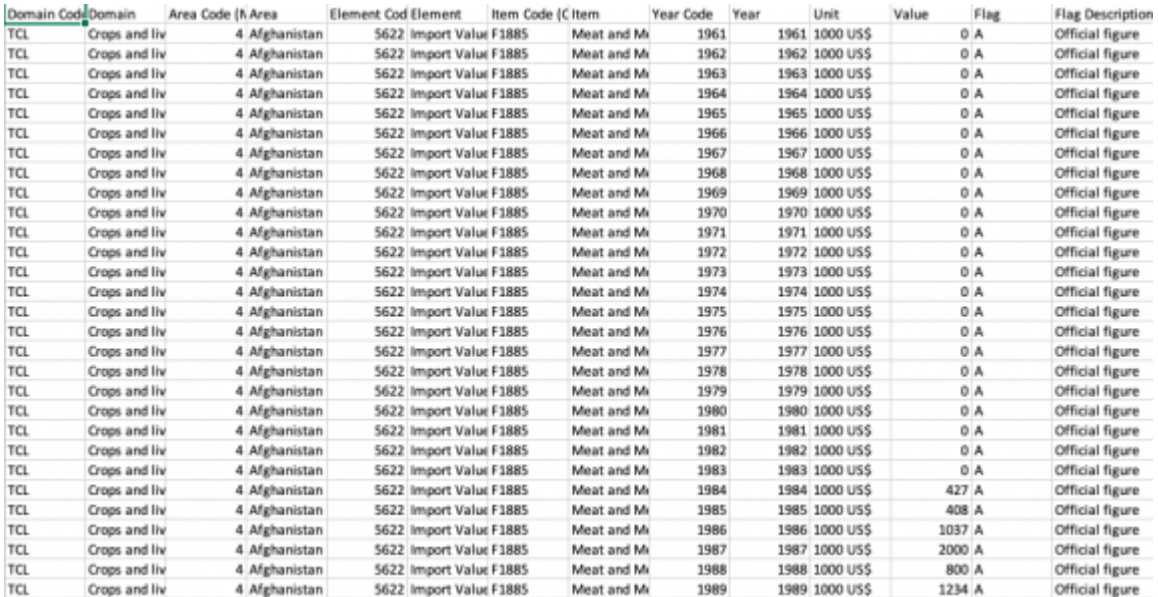

### **ADDITIONAL INFORMATION**

For Crop and Livestock data, we are currently only looking at items with CPC codes that have "F" in front of them. TCL is the label given to trade data domain in FAOSTAT.

The following states are included in FAOSTAT countries, but we do not have them in Ifs Countries. You will need to copy and paste the data from the below dissolved states into their new states (The general rule about merging data between current states and their former dissolved states is whichever state that inherited the capital city has the right to claim data from its former dissolved state):

- China, mainland --> China
- Czechoslovakia --> Czech Republic
- Ethiopia PDR --> Ethiopia
- USSR --> Russian Federation
- Yugoslav SFR --> Serbia
- Serbia and Montenegro --> Serbia
- Sudan (former) --> Sudan

\*Note: When you pull Crude Materials Nes for Import or Export Quantity, the indicator will pull twice in this same document with two different element codes (5607 and 5610). You will see countries with 1961-2021 back-to-back for each. We are looking for element code 5610, not 5907, because 5907 does not have units (which should be in Tonnes).

The following tables are how we have aggregated FAO TCL data (what is classified as Crops, what is classified as Meat):

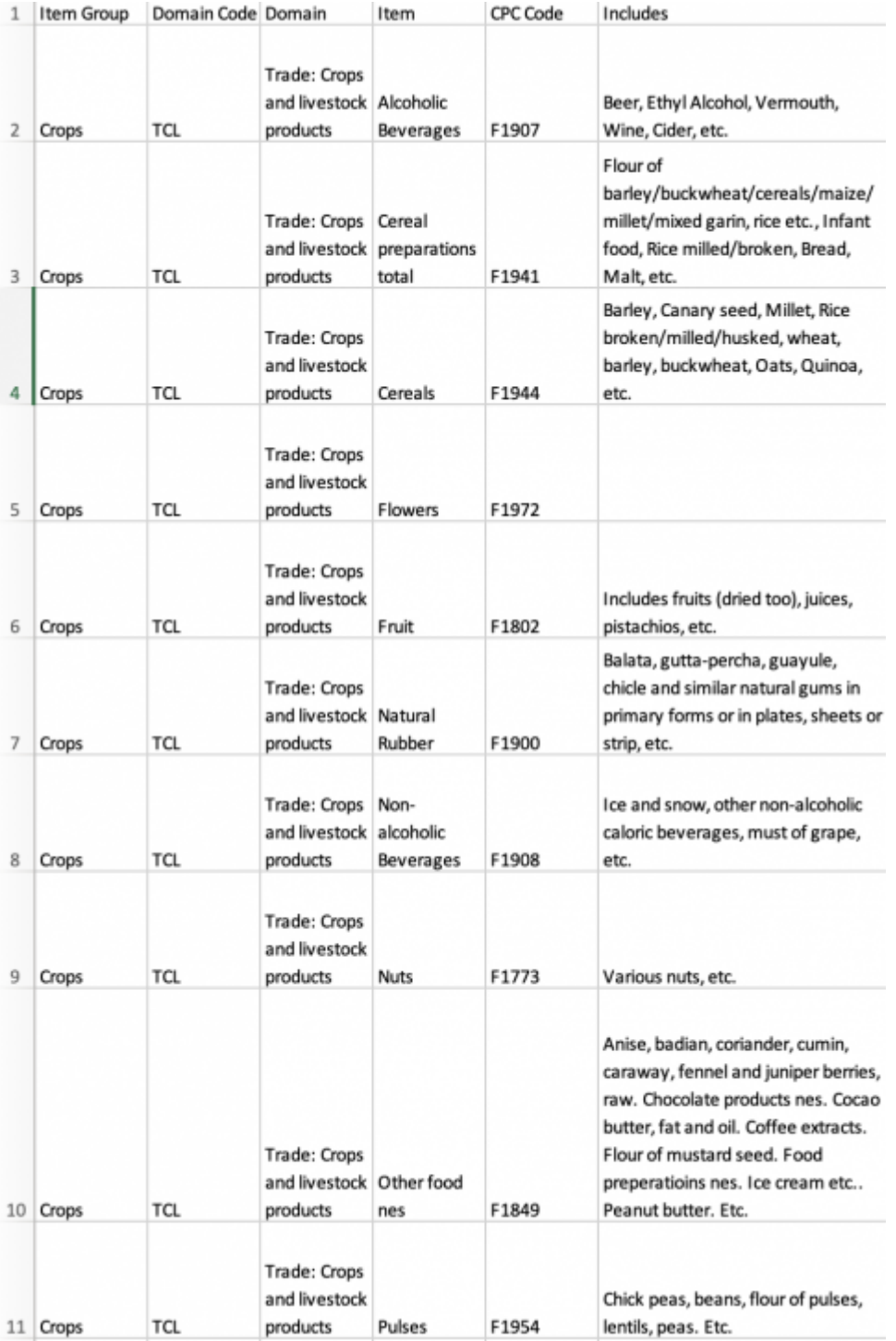

FAOSTAT TCL AGGREGATION TABLE IMG 01

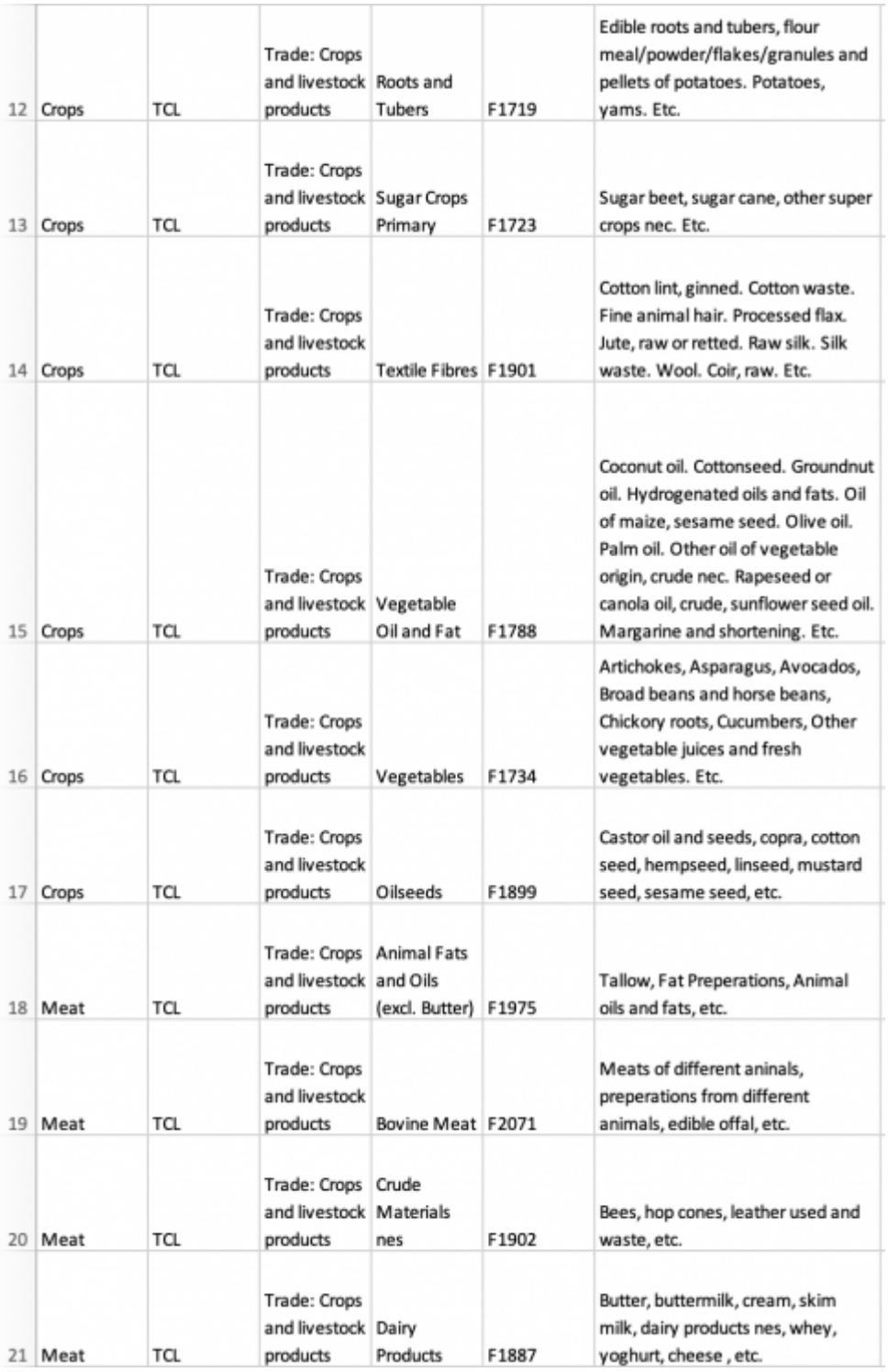

FAOSTAT TCL Aggregation Table IMG 02

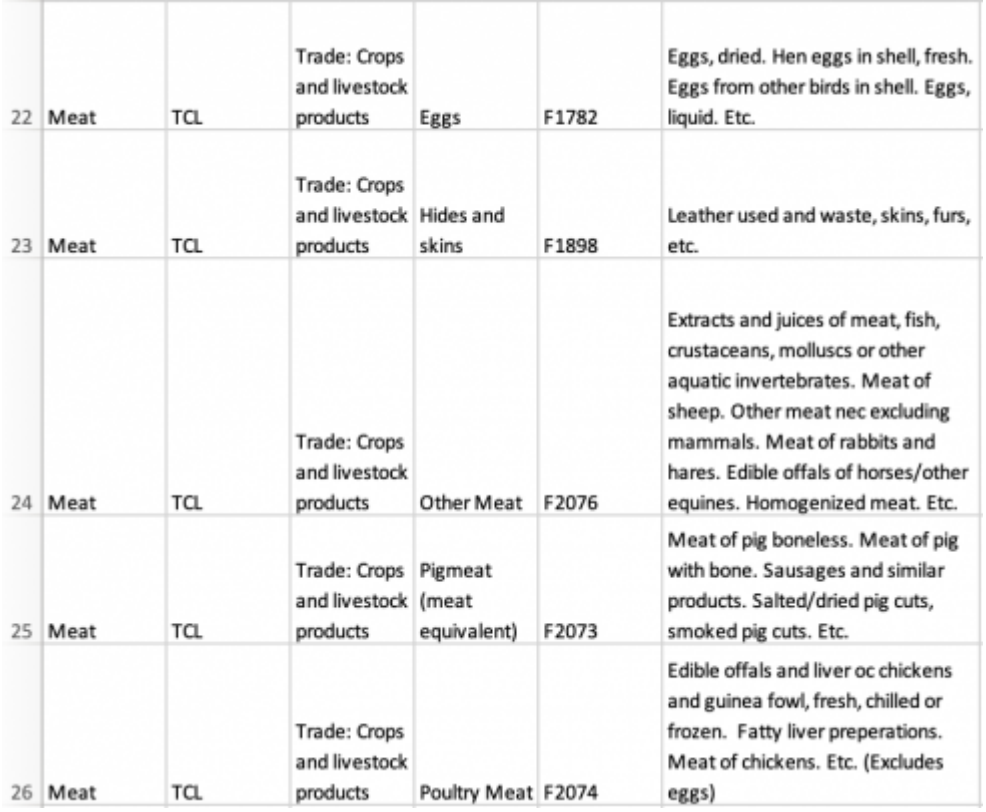

FAOSTAT TCL Aggregation Table IMG 03

#### Easy to Copy for coding:

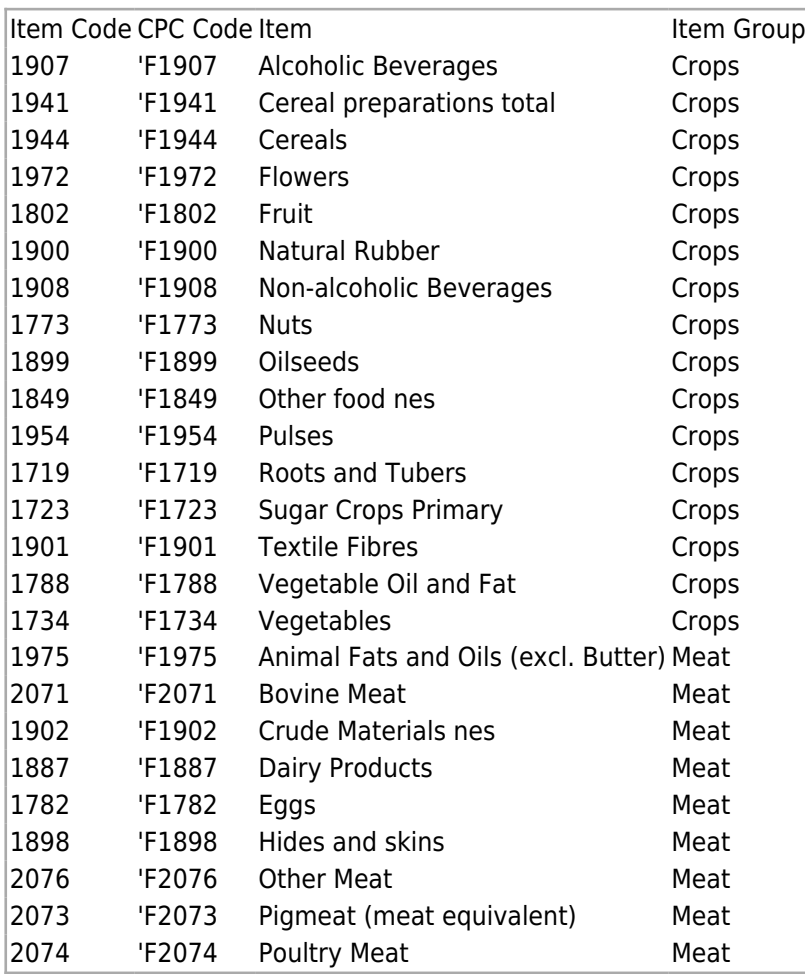

Retrieved from "[https://pardeewiki.du.edu//index.php?title=FAOstat\\_Food\\_and\\_Agriculture\\_Organization\\_of\\_the\\_United\\_Nations](https://pardeewiki.du.edu//index.php?title=FAOstat_Food_and_Agriculture_Organization_of_the_United_Nations&oldid=11300) [&oldid=11300"](https://pardeewiki.du.edu//index.php?title=FAOstat_Food_and_Agriculture_Organization_of_the_United_Nations&oldid=11300)

**This page was last edited on 2 April 2024, at 18:00.**